## **SS&C EZE** Eze Eclipse

# Eze Eclipse Q3

**New Feature Highlights** 

## SS&C | EZE

### Right on Q3.

The smell of the grease paint, the roar of the blotter – enter stage right: the new features and enhancements you'll find in Eze Eclipse from the third quarter of 2021.

What makes up the cast of enhancements? Ordering merging on the staging blotter is here to provide some much needed relief.Scheduled Accruals makes a timely arrival in the Accounting tab, along with a few extra bells and whistles. That's not all for accounting, as static pricing takes the stage, helping you when the lights go down on your market data.

Intermission is over, let's start the show!

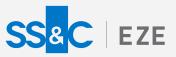

## Eze Eclipse 2021 Q3 **Perform.** We set the stage for you.

We might have made a colorful cast of enhancements, but we can't upstage the big star of the show: you! Everything we build is to make sure you can shine in your big moment. Let's five into some of the key features released this past quarter!

## Merge Ahead

#### Give staged orders the merging treatment with the Merge Orders toggle on the staging blotter!

Let us handle the heavy lifting of when importing orders to rebalance portfolios or any other situation where you look to consolidate your orders prior to sending to your brokers!

When orders have the same Symbol, Action, TIF, and Swap values combined with matching allocation details, Eclipse automatically merges the orders so you have the summed quantities of your original orders, and their combined allocations.

## Take It Into Account(ing)

#### Trains schedules, game schedules, school schedules: let's add Scheduled Accruals to your list.

The new Scheduled Accruals tab is now available in Accounting! You can use the tab to set up automated accrual schedules to post periodic journal entries over a specified date range.

When all your data has been migrated, the Scheduled Accruals tab will completely replace the current Accruals tab. The new tab also contains the Scheduled Journal Entry Details blade where you can view information about historical journal entries previously posted from an accrual schedule and upcoming events that are scheduled to automatically post in the future. Just more ways Eclipse is getting better all the time.

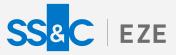

## Negative? Good.

#### Strangely, sometimes a negative can be a positive.

You can now specify if a calculate rule is for long or short ownership positions, or specify if a threshold is positive or negative when using Advanced Alert Conditions in the Compliance rule editor. If you select Ownership% or any field other than a "gross" field, the Long/Short or Positive/Negative buttons appear.

Just enter your thresholds without having to enter a negative symbol in the field. Eclipse takes care of that for you, proving that sometimes negatives really are positives.

## Raising the Standards

## If we asked you what we could do better when reporting trade fills data, what would you be looking for?

How about being able to view all the trade fills data in a single report? Before, there was no way to view the historical trade fills data in Eclipse: but now, the Reporting component of Eclipse brings you a new Trade Fills Standard Report that allows you to view all the trade fills data, both historical and current, making it much convenient to view it all in a single report (great for your audit and regulatory needs). Check out this new report and see how easy it is to get your trade fills data!

## **Cash Business**

## Cash might be cold and hard, but logging cash transfer data has never been easier.

Moving cash around? We have some good news for you! In addition to logging cash transfers on our easy-to-use accounting screens, you can now automate the loading of cash transfers data directly from prime brokers! Look for the new Cash Transfer type when creating a new ETL.

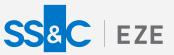

## The Show Must Go On

The curtain might have fallen on Q3, but the show doesn't stop there – it's onwards and upwards!

To learn more about the whole system, go to Eclipse Help (F1). You can also take tours of newly released features and functionality right in Eclipse! Just click on the Walk Me Through menu icon and select a topic to explore.

Eze Eclipse 2021 Q3
Perform.